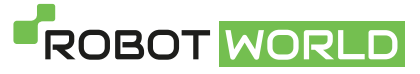

## Symbo Laserbot 650 - Aplikace

## 1) Prostředí aplikace + nastavení

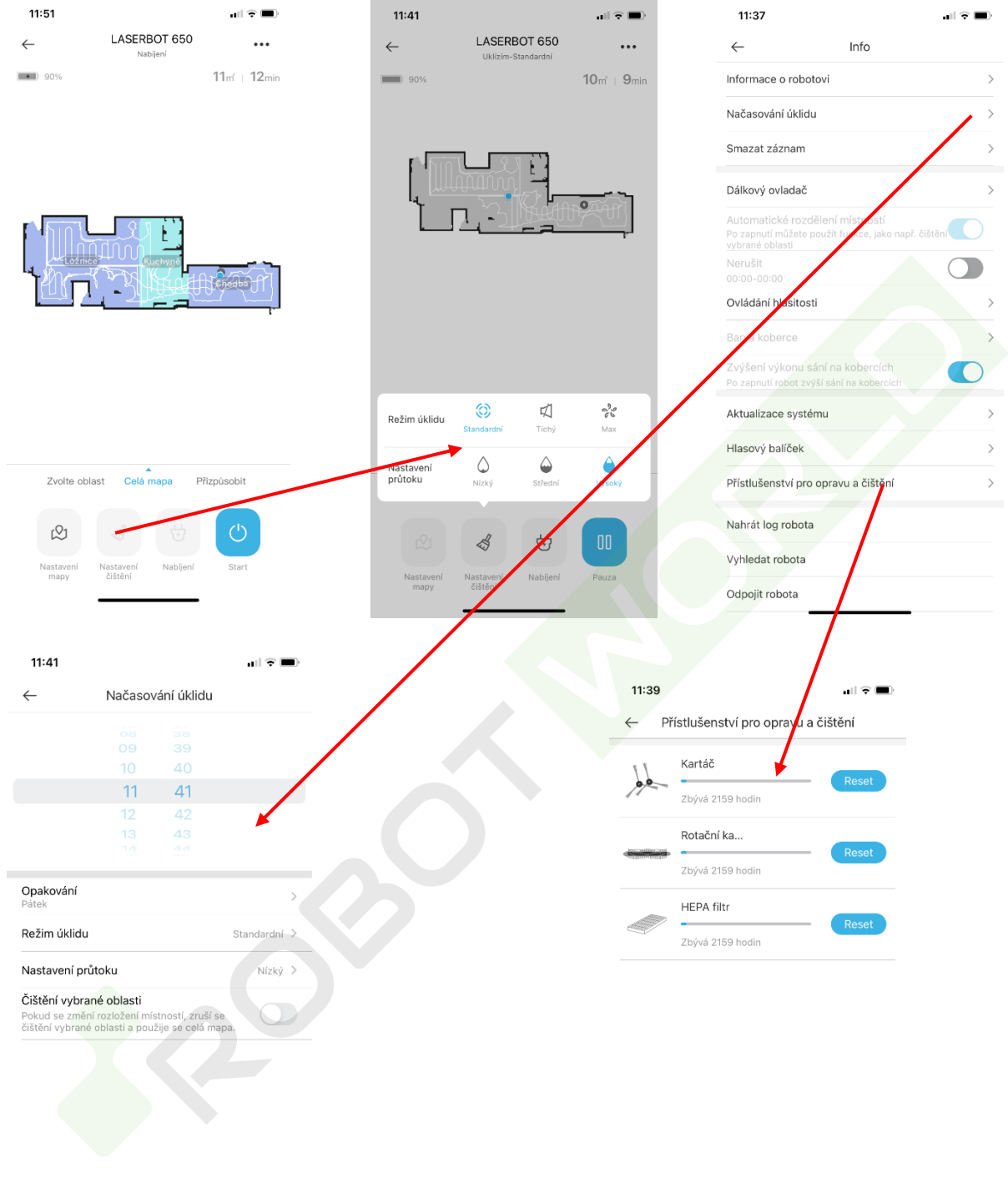

- 2) Úprava mapy
	- Jakmile robot dokončí úklid, automaticky vytvoří zóny podle místností. Pokud neodpovídají realitě, tak se samozřejmě mohou upravit.

Postup: Celá mapa -> Nastavení mapy -> Editování místností -> Rozdělit, Pojmenovat a Sloučit.

- Při rozdělování stačí pouze označit danou místnost, prstem nakreslit čáru a potvrdit.

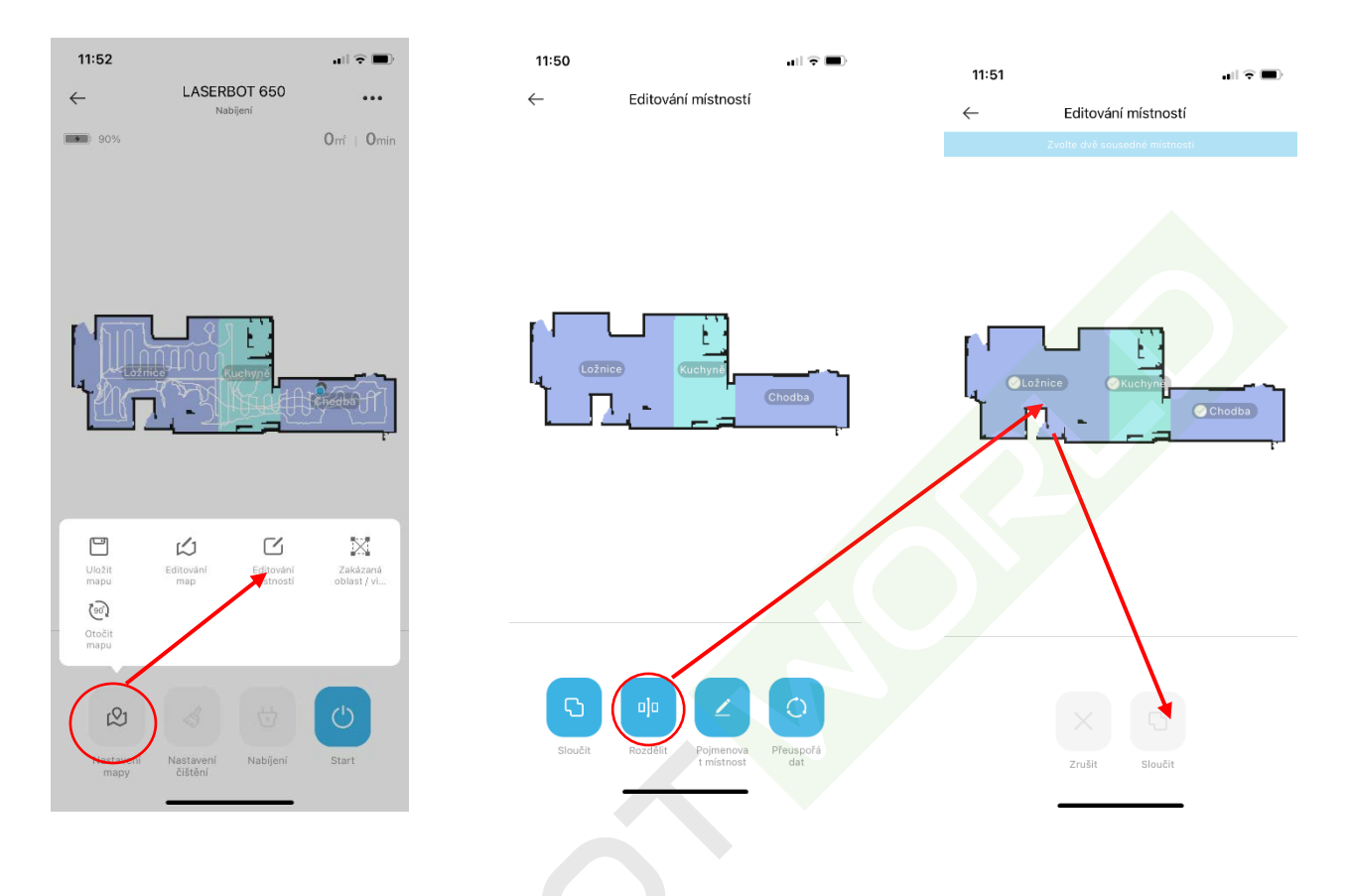

- 3) Změna mapy
	- Mapy lze přepínat a spravovat. Jednotlivé mapy jdou i pojmenovat, mazat nebo aktualizovat.

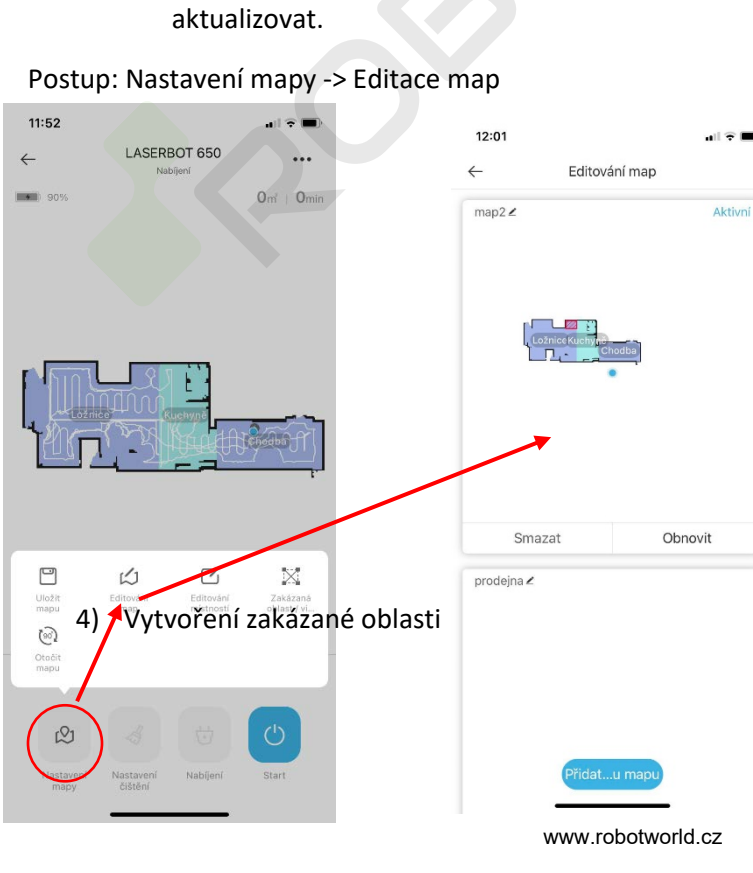

Postup: Nastavení mapy -> Zakázaná oblast -> Zde je na výběr mezi vytvořením zakázané oblasti nebo virtuální zdi.

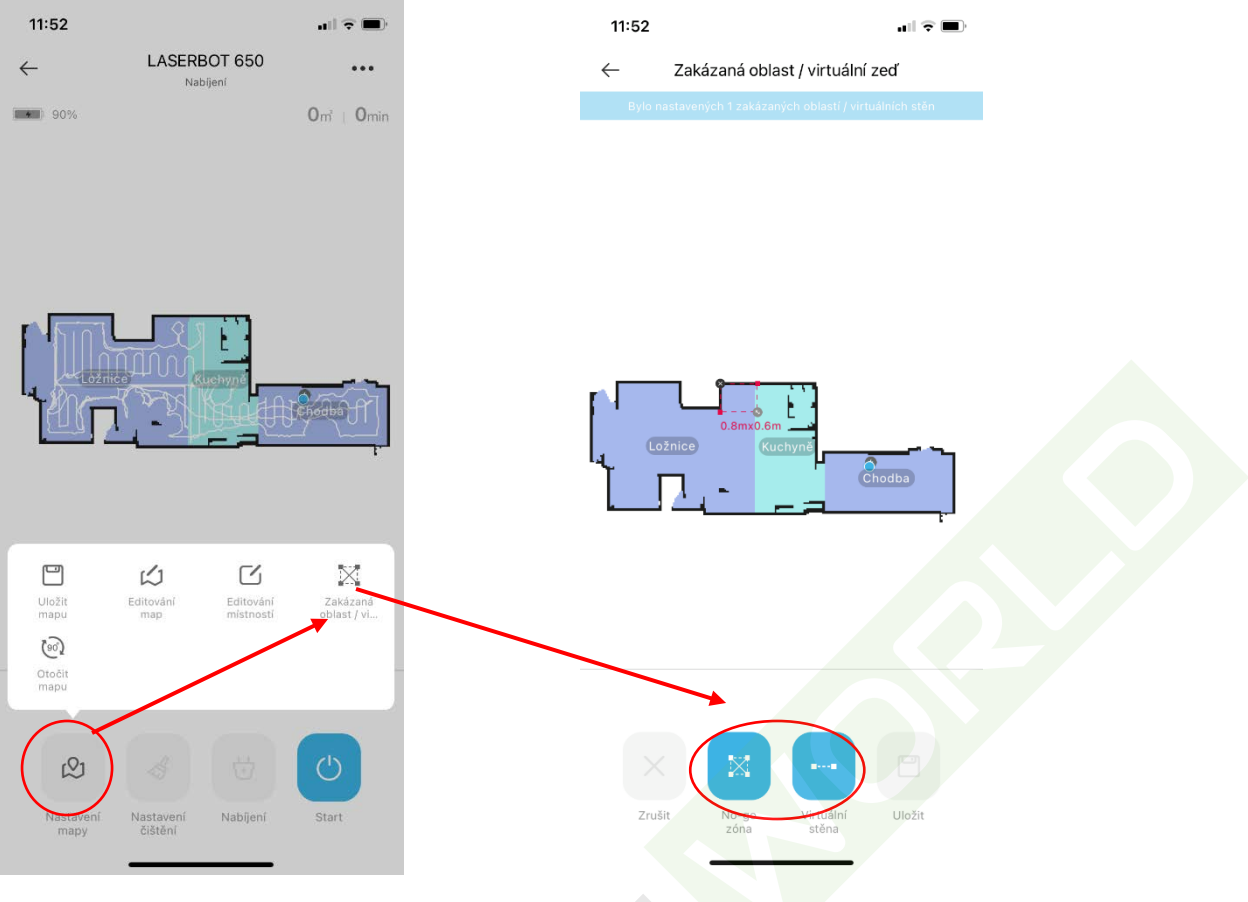

5) Vytvoření oblasti pro vysávání:

Postup: Překliknout z celé mapy na přizpůsobit -> Přidat oblast

- Robot bude následně vysávat pouze zvolenou oblast, kterou si můžete přizpůsobit.

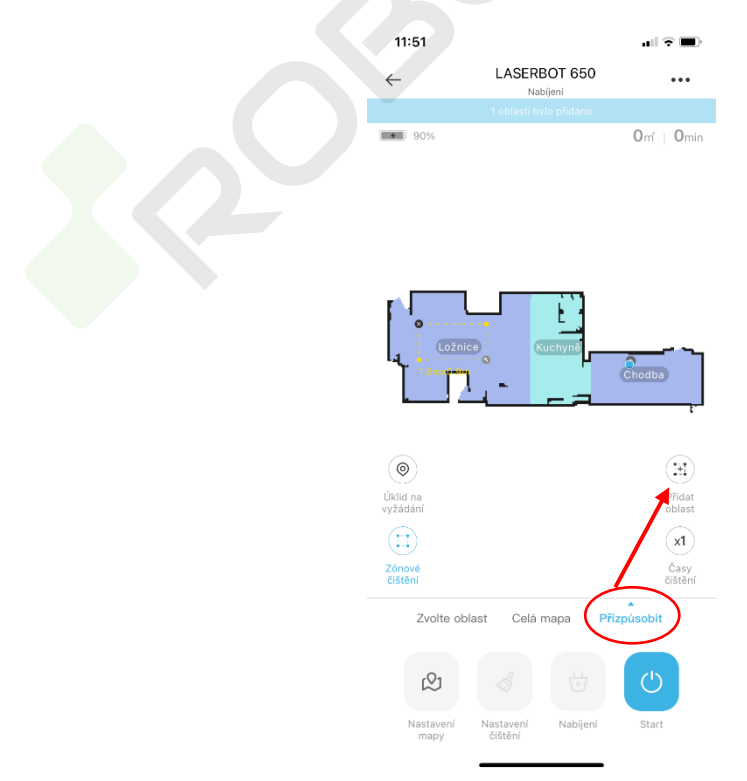

## www.robotworld.cz